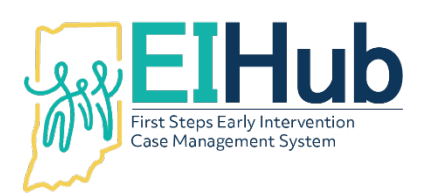

# **EIHub Evaluation and Assessment Authorizations Creating Evaluation and Assessment Authorizations in the Case Management Module**

To enter an Evaluation/Assessment Authorization you must first open the child's record in the case management module of EIHub [\(www.hub.prod.ineihub.com\)](http://www.hub.prod.ineihub.com/).

- 1. Navigate to the "Assessment" tab
- 2. Select the "Evaluation Information" panel
- 3. Click "Add"
	- a. System will automatically open to the "Evaluation Information" panel
	- b. Only enter information required (as outlined below) in this panel
- 4. Select "State" as the "Pay Source"
- 5. Click the "binoculars" icon in the "Program" field
	- a. System will open a pop-up to select the program
- 6. Select the most appropriate activity from the "Program" pop-up
	- a. e.g., Assessment/Evaluation
- 7. Click "Save"
- 8. Select the type of service being authorized as the "Service Type"
	- a. e.g., Physical Therapy
- 9. Select "Inactive" as the "Authorization Status"
- 10. Enter the start date of the activity as "Dates of Evaluation From"
- 11. Enter the end date of the activity as "Dates of Evaluation To"
- 12. Select the agency/independent provider that provided the service as "Agency"
	- a. This is the payee name
- 13. Select the "Location Type" where the activity occurred
	- a. E.g., Home
- 14. Click "Submit"
	- a. System will automatically generate an authorization number

# Adding a Diagnosis Code to an Evaluation/Assessment Authorization

- 15. Navigate to the "ICD-10 Diagnoses for Evaluation" panel
- 16. Click "Add"
	- a. The system will open a pop-up to select the ICD10 code
- 17. Select the most appropriate evaluation/assessment ICD10 code from the "ICD10" pop-up
	- a. The first field is the front of the ICD code (e.g., Z13)
	- b. The second field is the description of the end of the ICD code (e.g., ".4" of Z13.4 is screening for certain developmental disorders in childhood)
	- c. This is required in case management to transfer to service logging for billing purposes
- 18. Click "Submit"

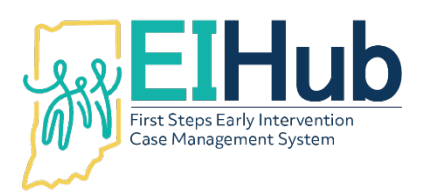

# Assigning Providers to an Evaluation/Assessment Authorization

- 19. Navigate to the "Evaluator Assignment" panel
- 20. Click the "binoculars" icon in the "Primary Evaluator" field
	- a. The system will open a pop-up to select the provider
- 21. Select the appropriate provider's name in the "Therapist" field from the "Primary Evaluator" pop-up
- 22. Click "Save"
- 23. If needed, click the "binoculars" icon in the "Secondary Evaluator" field
	- a. The system will open a pop-up to select the provider
- 24. Select the appropriate provider's name in the "Therapist" field from the "Secondary Evaluator" pop-up
- 25. Click "Save"

# Activating the Evaluation/Assessment Authorization

- 26. Navigate to the "Evaluation Information" panel
- 27. Select "Active" as the "Authorization Status"
- 28. Click "Submit"

# Viewing the Authorized Evaluation/Assessment Activity

- 29. Navigate to the "Assessment" tab
- 30. View the newly authorized evaluation/assessment activity in the grid

For assistance, please contact the EIHub Helpdesk at 877-522-1065 or [INFirstSteps@pcgus.com.](mailto:INFirstSteps@pcgus.com) Helpdesk hours of operation: Monday – Friday 8 a.m. – 5 p.m. ET